# **UNIVERSITETET I OSLO**

## **Det matematisk-naturvitenskapelige fakultet**

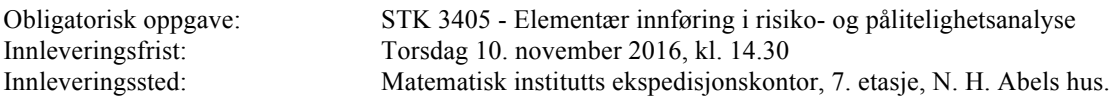

I denne oppgaven skal vi benytte simuleringsprogrammet Riscue. Dette kan lastes gratis ned fra www.riscue.org. Velg plattform (Windows, Mac eller Unix) ved å klikke på ikonene på venstre side, og følg instruksjonene på websiden.

NB! Hvis du har en Mac med OS 10.8 (Mountain Lion) eller nyere, må du skru av sperren som hindrer nedlasting av programmer som ikke er forhåndsgodkjent av Apple før du laster ned og installerer programmet. Gå til innstillinger for "*Sikkerhet og personvern*" og velg "*Hvor som helst*" under "*Tillat programmer som er lastet ned fra:*". Så snart du har fått installert Riscue og startet det én gang, kan du skru på sperringen igjen.

#### Oppgave 1

En fordeling som benyttes mye i risikoanalyse er *lognormalfordelingen*. En stokastisk variabel, *Y*, sies å være lognormalfordelt med parametre µ og σ dersom *X* = ln(*Y*) er normalfordelt med forventning µ og standardavvik σ. Vi skriver i så fall *Y* ~ lognorm(µ, σ).

(a) Anta at  $U \sim N(0, 1)$ , dvs. *U* er standard normalfordelt, og la  $Y = \exp(\sigma U + \mu)$ . Forklar kort hvorfor det da følger at *Y* ~ lognorm(µ, σ).

(b) Anta at  $Y \sim$  lognorm $(\mu, \sigma)$ , og la  $y_{\alpha}$  være slik at:

(1.1)  $Pr(Y \leq y) = \alpha \frac{9}{6}$ , der  $0 \leq \alpha \leq 100$ 

[Med denne notasjonen er altså f.eks. *y*<sup>10</sup> lik 10%-fraktilen i lognorm(µ, σ)-fordelingen.]

Vis at:

(1.2)  $y_a = \exp(\sigma u_a + \mu),$ 

der  $u_a$  er  $\alpha$ %-fraktilen i standard normalfordelingen.

(c) Vis at:

(1.3) 
$$
\frac{y_{90}}{y_{50}} = \frac{y_{50}}{y_{10}}
$$

2.30259, og  $\sigma$  = 0.54087.] (d) Anta at  $y_{10} = 5.0$  og at  $y_{90} = 20.0$ . Finn den tilhørende verdien av  $y_{50}$ . Bestem også verdiene på  $\mu$  og  $\sigma$  for denne fordelingen. Du kan her benytte at  $u_{90} = 1.28155$ . [Svar:  $\mu$  =

(e) Benytt Riscue til å lage en simuleringsmodell bestående av kun én node. Kall denne noden Y. (Se Figur 1 under.)

*Figur 1. Simuleringsmodell med kun én node*

Som funksjon i denne noden benyttes:

(1.4) EXP(SUM(PRODUCT(NORMAL(); 0.54087); 2.30259))

Kjør en simulering på denne modellen. Benytt f.eks. 10000 iterasjoner. Lag et S-kurve-plot og et tetthetsplot for resultatnoden. Kontrollér at 10%-fraktilen og 90%-fraktilen for resultatnoden blir (omtrent) det ønskede (dvs. henholdsvis 5.0 og 20.0). Lag også et plot som viser hvordan disse fraktilverdiene konvergerer. Gi en kort kommentar til resultatene.

Vi skal nå se hvordan vi kan konstruere en *tidsrekkemodell* der alle variablene er lognormalt fordelte. For å konstruere denne starter vi først med en rekke {*Wn*} av *uavhengige* standard normalfordelte variable. Basert på denne rekken danner vi så en ny rekke {*Un*} som følger:

(1.5)  $U_1 = W_1$ ,  $U_n = aU_{n-1} + bW_n$ ,  $n = 2, 3, ...$ 

Vi bemerker at siden *Un*-1 inngår i uttrykket for *Un*, *n* = 2, 3, …, så blir variablene i denne rekken stokastisk avhengige.

(f) Bestem konstantene *a* og *b* slik at  $U_n \sim N(0, 1)$  og Corr $(U_n, U_{n-1}) = c, n = 2, 3, ...,$  der *c* er en passende konstant slik at  $|c| \leq 1$ . [Svar:  $a = c$  og  $b = \text{sqrt}(1-c^2)$ .]

(g) Vi skal nå benytte Riscue til å lage en simuleringsmodell bygget opp som i punktet over. Før du starter å lage denne modellen, kan det være lurt å lukke alle åpne vinduer i Riscue. Start deretter med å opprette en ny tom modell, ved å benytte meny-kommandoen: "*File>New*". Du får da opp et blankt vindu. Velg deretter meny-kommandoen "*File>Save As...*", og gi modellfilen navnet "STK2400ObligII".

For at vi på en enkel måte skal kunne variere korrelasjonen *c*, skal vi la denne være representert i modellen som en parameter. En slik parameter opprettes ved først å åpne parametervinduet, ved å benytte meny-kommandoen: "*Model>Parameter table...*". Deretter oppretter vi en parameter ved å benytte meny-kommandoen: "*Model>Add Parameter*". Til slutt fyller vi inn informasjon i de ulike kollonner slik at vi ender opp som vist i Figur 2.

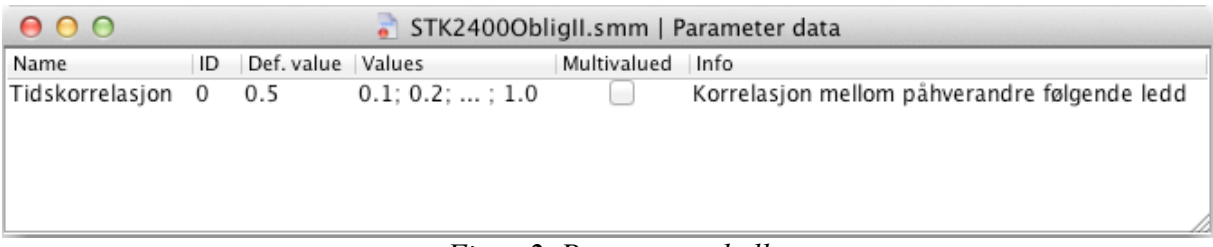

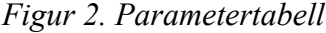

**Tips 1:** Vær spesielt nøye med hva du taster inn i kolonnen "*Values*". Som skilletegn mellom tallene skal det benyttes *semikolon*. Mellom 0.2 og 1.0 skal det stå: "*semikolon, blank, punktum, punktum, punktum, blank, semikolon, blank*".

**Tips 2:** Legg merke til at det i tittelfeltet på vinduet med parametertabellen står:

"STK2400ObligII.smm | Parameter data"

Første delen av tittelfeltet angir altså navnet på modellfilen du jobber med i øyeblikket. Hvis man jobber med flere modellfiler samtidig, vil meny-kommandoen "*Model>Parameter table...*" alltid åpne parametertabellen som hører til det modellvinduet som ligger øverst. I slike situasjoner kan det være lurt å forvisse seg om at man faktisk redigerer den "riktige" parametertabellen, og det gjør man altså ved å sjekke hva som står i tittelfeltet. Hvis det i tittelfeltet bare står "Parameter data", så skyldes det at du benytter en eldre versjon av Riscue. I så fall er det spesielt viktig å passe på hvilket modellvindu som ligger øverst når du åpner vinduet med parametertabellen.

Bemerk at verdien i kolonnen "*ID*", dvs. 0, blir fylt inn automatisk. Denne verdien benyttes når vi skal benytte parameteren i formler. Vi kan da bruke formelen PAR(0), der argumentet er nettopp denne ID-verdien. Avkrysningsfeltet i kolonnen "*Multivalued*" skal foreløpig *ikke* stå avkrysset, hvilket betyr at modellen skal benytte parameterverdien som står i kolonnen "*Def. value*", dvs. 0.5.

For å gjøre modellen vår litt lettere å lese, skal vi også lage noen brukerdefinerte funksjoner. Vi åpner derfor vinduet med slike funksjoner ved å benytte meny-kommandoen: "*User>User Functions*". Deretter oppretter vi to slike funksjoner ved å benytte meny-kommandoen: "*User>Add User Function*", og fyller inn detaljene slik at vi til slutt ender opp som i Figur 3.

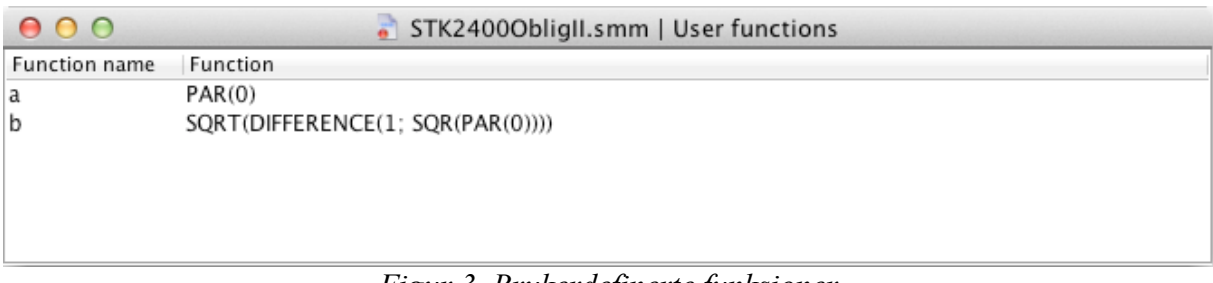

*Figur 3. Brukerdefinerte funksjoner*

**Tips 3:** Legg merke til at det i tittelfeltet på vinduet med brukerdefinerte funksjoner står:

"STK2400ObligII.smm | User functions"

Akkurat som for vinduet med parametertabellen, angir første delen av tittelfeltet navnet på modellfilen du jobber med i øyeblikket. Hvis man jobber med flere modellfiler samtidig, er det igjen viktig å forvisse seg om at man har åpnet riktig brukerfunksjonstabell. Dette styres igjen av hvilket modellvindu som ligger øverst når man åpner vinduet med brukerfunksjonstabellen. Hvis det i tittelfeltet bare står "User functions", så skyldes det at du benytter en eldre versjon av Riscue. I så fall er det spesielt viktig å passe på hvilket modellvindu som ligger øverst når du åpner vinduet med brukerfunksjonstabellen.

Vi legger merke til at siden PAR(0) refererer til korrelasjonen, dvs. *c*, så blir de to brukerdefinerte funksjonene, kalt henholdsvis a og b, nettopp det vi fant som uttrykk for konstantene *a* og *b* i punktet over.

Vi kan nå lage vår tidsrekkemodell som en kjede av *n* = 12 noder som illustrert i Figur 4.

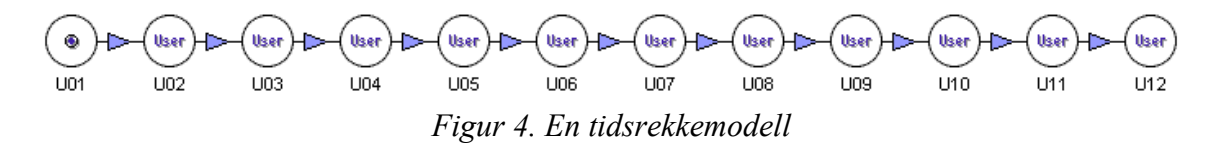

For node U01 benyttes følgende formel:

(1.6) NORMAL()

For alle de øvrige nodene benyttes følgende formel:

(1.7) 
$$
SUM(PRODUCTION(a(); \nIPUT()); \nPRODUCT(b(); \nNORMAL());
$$

**Tips 4:** For å spare tid er det lurt å taste inn formelen (1.7) i node U02, og deretter kopiere denne formelen over til nodene U03, ... , U12. For å gjøre dette, går du frem på følgende vis. Legg først formel (1.7) inn i U02. Høyreklikk så på node U02, og velg "*Copy formula*" fra menyen. Velg deretter alle de etterfølgende nodene U03, ... , U12 ved å dra en seleksjonsfirkant rundt dem (hold museknappen nede mens du flytter markøren slik at du "drar ut" en firkant som omslutter alle nodene). Mens nodene U03, ... , U12 er valgt, høyre-klikker du så på én av dem (det er likegyldig hvilken node du klikker på). Velg så "*Paste formula*" fra menyen.

Kjør en simulering på denne modellen. Lag en korrelasjonstabell for resultatnodene og kontrollér at korrelasjonen mellom to påhverandre følgende ledd er omtrent 0.5. Kommentér resultatene.

(h) Vi skal nå transformere tidsrekken fra punktet over til en tidsrekke, {*Yn*} der alle variablene er lognormalt fordelte (men ikke nødvendigvis identisk fordelte). Siden vi vet at  $U_n \sim$ N(0, 1), *n* = 1, 2, ... , kan dette oppnås ved å la:

(1.8) 
$$
Y_n = \exp(\sigma_n U_n + \mu_n), \ n = 1, 2, ...
$$

der σ*<sup>n</sup>* og µ*<sup>n</sup>* er beregnet basert på informasjon om 10%- og 90%-fraktilene til *Yn*, *n* = 1, 2, ... I Tabell 1 har vi angitt disse fraktilene:

|                | 10%  | 90%                |
|----------------|------|--------------------|
| $\mathbf 1$    | 5.0  | 8.2                |
| $\overline{2}$ | 8.0  | 11.0               |
| 3              | 10.0 | 12.5               |
| 4              | 10.0 | 12.5               |
| 5              | 10.0 | 12.5               |
| 6              | 8.0  | 11.0               |
| 7              | 6.5  | 10.0               |
| 8              | 5.0  | 8.2                |
| 9              | 3.3  | 7.1                |
| 10             | 2.5  | 5.5                |
| 11             | 2.1  | 4.6                |
| 12             | 1.7  | $\overline{3}$ . 1 |

*Tabell 1. Fraktiler for tidsrekken*

Beregn  $\sigma_n$  og  $\mu_n$ ,  $n = 1, 2, ... 12$ , basert på informasjonen i Tabell 1.

Ta så utgangspunkt i modellen i Figur 4, og lag en ny rad med noder under den første. De nye nodene gir du navn Y01, … , Y12 henholdsvis. Trekk så piler fra U01 til Y01, fra U02 til Y02, osv. til du får et diagram som vist i Figur 5.

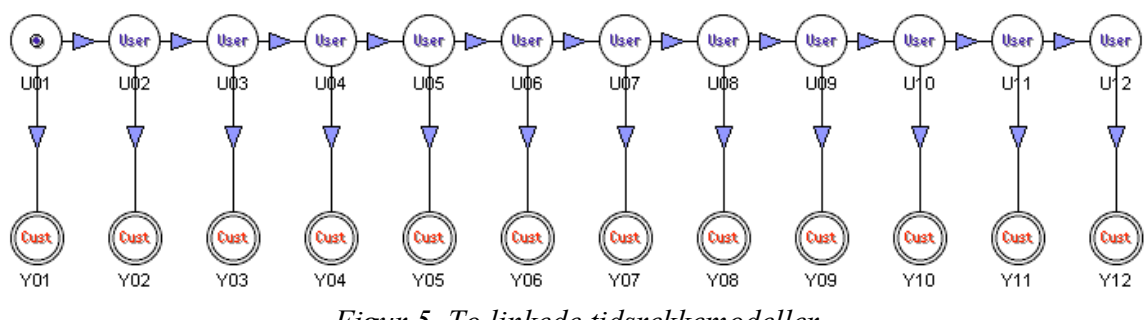

*Figur 5. To linkede tidsrekkemodeller*

For alle de nye nodene benyttes en formel av form:

 $(1.9)$  EXP(SUM(PRODUCT( $\langle$ sigma>; INPUT());  $\langle$ my>))

der <sigma> og <my> substitueres de respektive verdiene av σ*<sup>n</sup>* og µ*<sup>n</sup>* , som du alt har beregnet ut fra Tabell 1.

**Tips 5:** Også i dette tilfellet kan det være lurt å kopiere formelen fra én node, f.eks. Y01, til resten av nodene. Dette gjøres som forklart i Tips 4. I dette tilfellet må du etterpå gå inn i hver enkelt node og redigere tallene som skal inn i formlene, men man slipper i hvert fall å skrive resten av formel (1.9) om og om igjen i hver node.

Kjør en simulering på denne modellen. Lag en korrelasjonstabell for resultatnodene for de nye nodene. Synes du det ser ut til at korrelasjonen mellom to påhverandre følgende ledd fortsatt er omtrent 0.5? Kommentér resultatene.

**Tips 6:** For å unngå å få så mange irrelevante resultatnoder, kan du med fordel la være å lagre resultater for de gamle nodene, dvs. U01, … , U12. Dette gjøres ved å selektere alle disse nodene, høyre-klikke på én av dem, og velge "*Don't store results*" fra menyen som dukker opp.

(i) Tidsrekken {*Yn*} representerer årlig produksjon (angitt i millioner fat) fra et oljefelt med "*økonomisk levetid*" på 12 år. For å finne inntekten (angitt i millioner norske kroner) fra feltet i denne perioden, må vi multiplisere med oljeprisen (angitt i dollar pr. fat) og dollarkurs (angitt i kroner pr. dollar). Både oljepris og dollarkurs er naturligvis usikre størrelser. Det er imidlertid vanlig å legge disse størrelsene inn i modellene som parametre slik at man kan foreta sensitivitetsanalyser.

I tillegg ønsker man gjerne å "*neddiskontere*" inntekter som kommer i fremtiden med en passende fast rentesats. Resultatet av dette omtales gjerne som "*nåverdien*" av inntektene.

Opprett parametre for oljepris, dollarkurs og diskonteringsrente som vist i Figur 6.

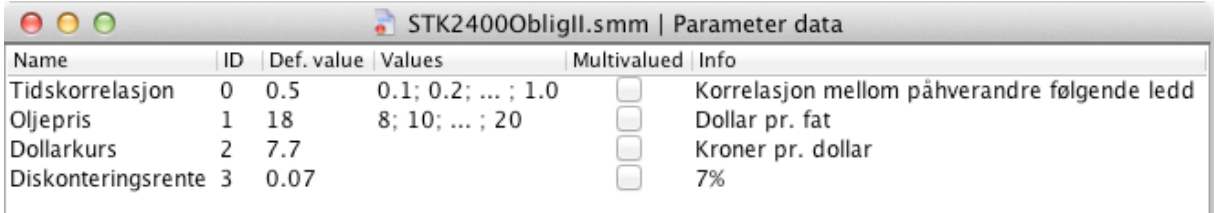

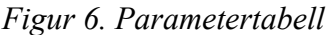

Vi føyer så til tre nye noder i modellen: Diskontert inntekt, Diskontert kostnad og Netto resultat. Fra hver av nodene Y01, Y02, … , Y12 trekker vi piler ned til Diskontert inntekt. Endelig trekker vi piler fra Diskontert inntekt og Diskontert kostnad til Netto resultat. Pass på at du oppretter pilen fra Diskontert inntekt til Netto resultat *før* du oppretter pilen fra Diskontert kostnad til Netto resultat. Resultatet skal være et diagram som det som er illustrert i Figur 7.

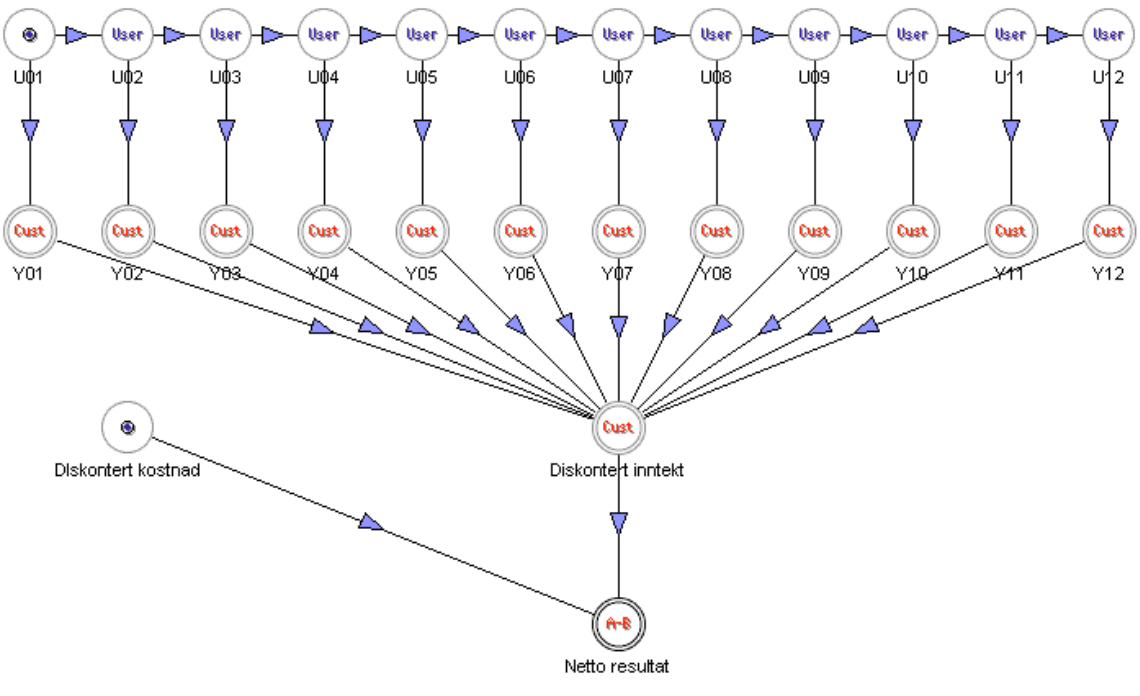

*Figur 7. Totalmodell*

I Diskontert inntekt benyttes følgende formel:

 $(1.10)$  PRODUCT(INPUTNPV(PAR(3)); PAR(1); PAR(2)),

mens i Diskontert kostnad skal du sette inn følgende formel:

(1.11) NORMAL(6000; 1000).

Endelig skal du sette inn følgende formel i Netto resultat:

 $(1.12)$  INPUTDIFF $()$ .

Sørg også for at den eneste noden som det lagres resultater for er Netto resultat. Gi en kort beskrivelse av hvordan formel (1.10) fungerer.

Kjør en simulering på denne modellen. Lag et S-kurve-plot og et tetthetsplot for resultatnoden (kun for Netto resultat). Prøv å anslå ut fra S-kurven hvor stor sannsynligheten er for at prosjektet gir et netto resultat som er lavere enn en milliard.

(j) Vi skal i dette punktet undersøke hvor følsomme resultatene er for variasjoner i tidskorrelasjonen, dvs. parameteren med ID = 0. Vi går derfor inn i parametervinduet igjen og krysser av for "*Multivalued*" for denne parameteren.

Kjør en simulering med dette oppsettet. Du skal da få opp et vindu med 10 resultatnoder, én resultatnode for hver korrelasjonsverdi, fra 0.1 opp til 1.0. Velg alle resultatnodene, og lag et felles S-kurveplot. På hvilken måte påvirker korrelasjonen fordelingen for Netto resultat? Kommentér dette resultatet.

(k) Vi skal til slutt prøve å finne ut hvor høy oljeprisen må være for at prosjektet skal ha positivt forventet netto resultat. For å undersøke dette krysser vi av for "*Multivalued*" for oljeprisparameteren, dvs. parameteren med ID = 1. [Pass på at ingen andre parametre er krysset av som "*Multivalued*".]

Kjør en simulering med dette oppsettet. Du skal da få opp et vindu med 7 resultatnoder, én resultatnode for hver oljeprisverdi, dvs. for verdiene 8, 10, 12, ... , 20 (dollar pr. fat).

Benytt så meny-kommandoen "*Statistics>Set Chart Statistics...*". Du skal da få opp en dialogboks der du kan gjøre en del valg. Sørg for at oppsettet blir nøyaktig som vist i Figur 8.

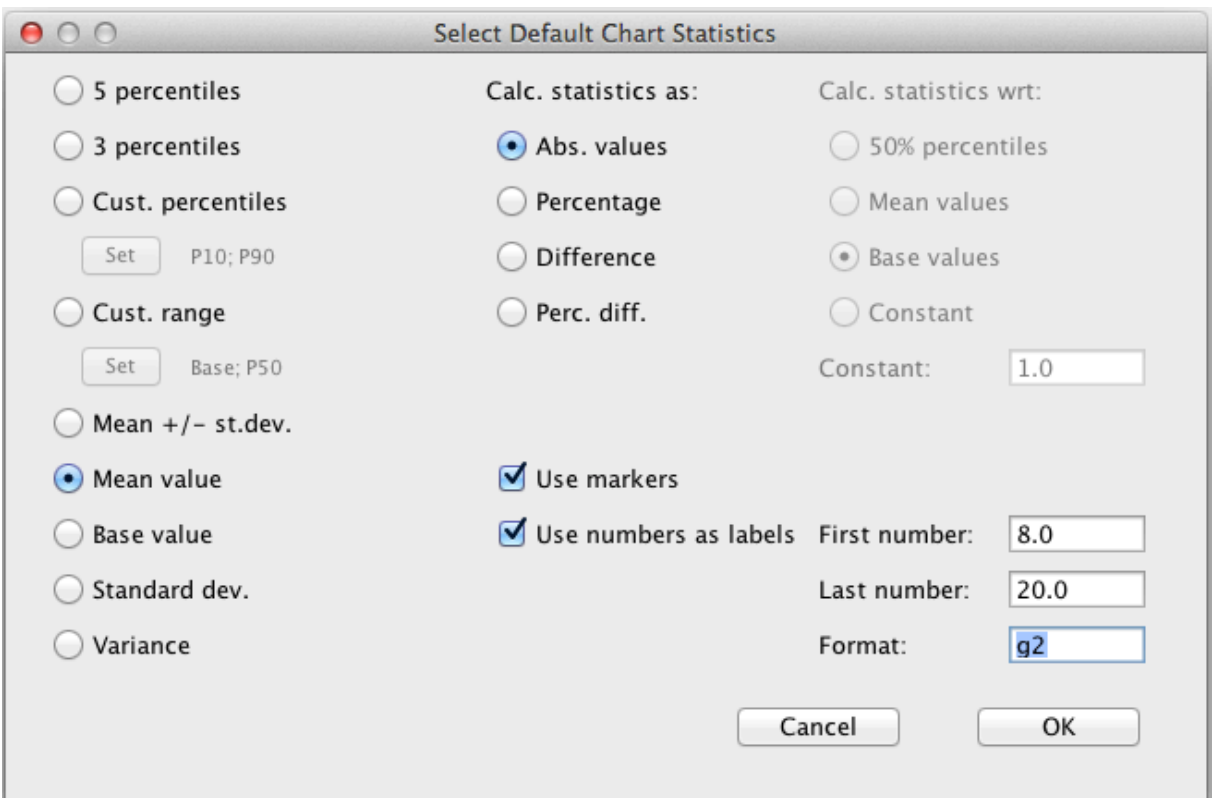

*Figur 8. Dialogboks for "Chart Statistics"*

Velg så alle resultatnodene, og lag et linjeplot. Hvis du har gjort alt riktig, skal dette plottet vise forventet netto resultat som funksjon av oljeprisen. Hvor stor oljeprisen må være for at prosjektet skal ha positivt forventet netto resultat, kan nå leses av dette plottet som skjæringspunktet mellom kurven og null-linjen (grå stiplet vannrett linje). Kommentér resultatet.

### **SLUTT**